# **Studierendeninformationssystem Saarland ZASIM**

# Handbuch zum Online-Antrag auf Abschlussarbeit Teilprojekt Lehr- u. Prüfungsmanagement

27. April 2022

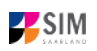

### **Dokumentenhistorie**

Die folgenden Versionen des Dokuments wurden bearbeitet.

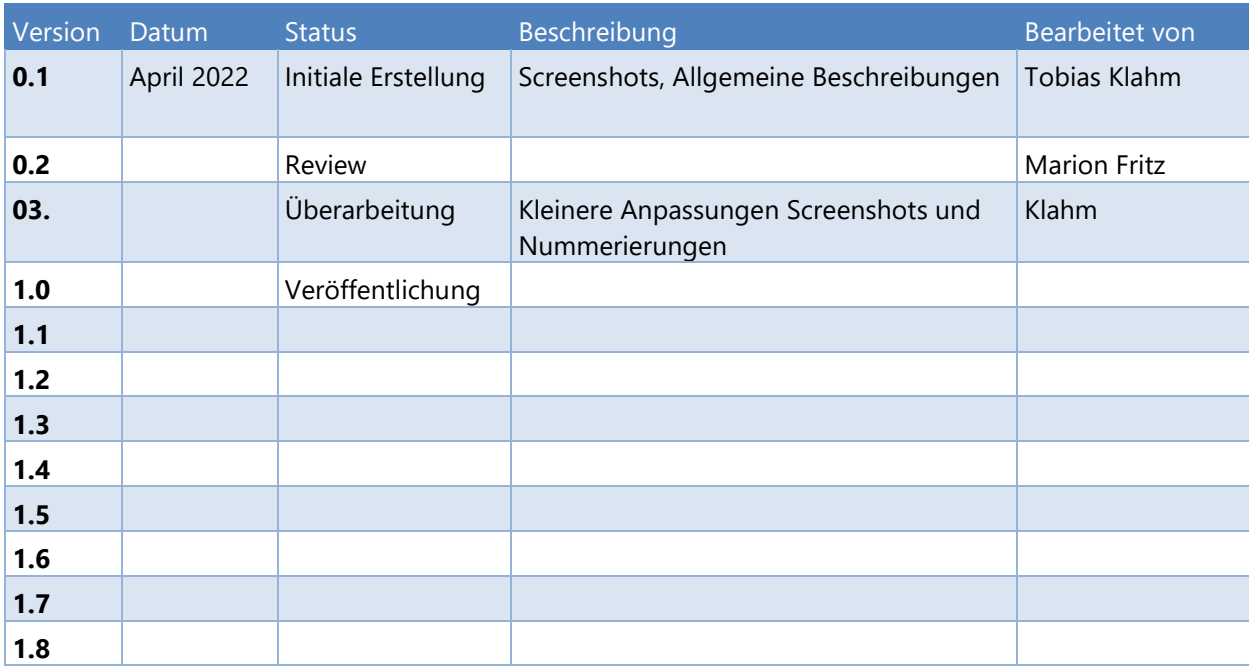

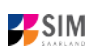

# Inhaltsverzeichnis

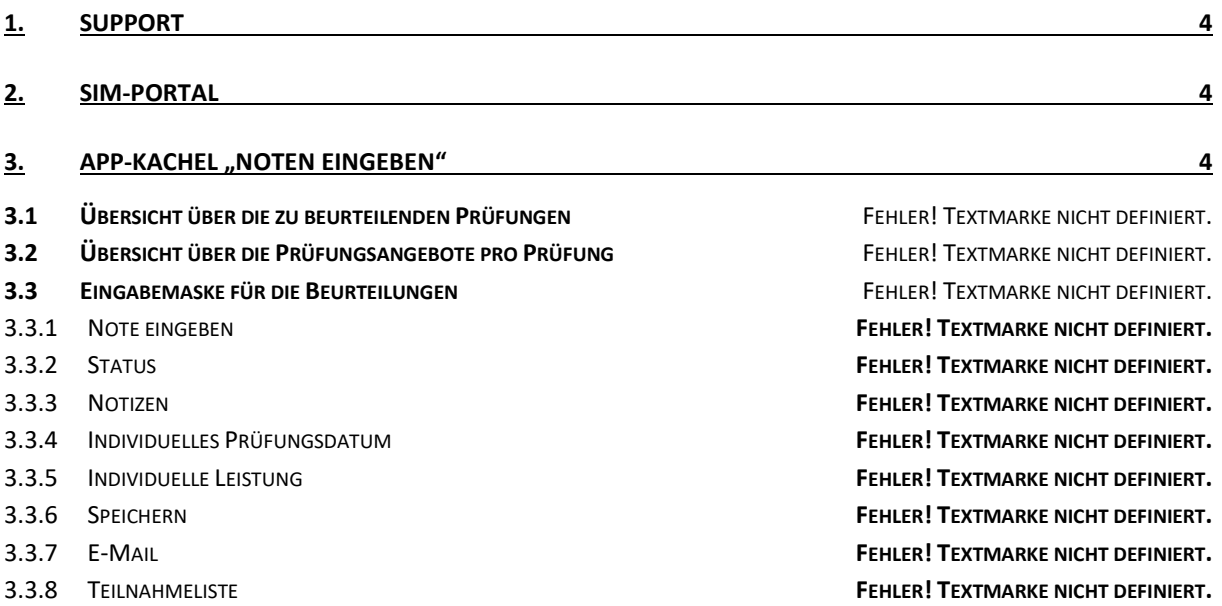

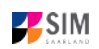

## <span id="page-3-0"></span>**1. Support**

Bei technischen Fragestellungen wenden Sie sich bitte an [sim-support@hiz-saarland.de](mailto:sim-support@hiz-saarland.de)

Zur leichteren Bearbeitung Ihrer Anfrage geben Sie Ihre HIZ-Kennung sowie ggf. das Kürzel des Studienmoduls bzw. der Prüfung an.

#### Stellen Sie im Betreff der Mail " SIM\_LPM: " voran.

Eine Übersicht Ihrer Tickets können Sie unter<https://servicedesk.hiz-saarland.de/otrs/customer.pl> einsehen.

Bei fachlichen Fragen wenden Sie sich bitte an das Prüfungsamt der htw unter [pruefungsamt@htwsaar.de](mailto:pruefungsamt@htwsaar.de)

<span id="page-3-1"></span>Geben Sie auch hier bitte das technische Kürzel an.

### **2. Internet-Browser**

Wir empfehlen Ihnen den Einsatz der Browser "Microsoft Edge" oder "Google Chrome", da die SIM-Apps nur von Browsern mit HTML5-Fähigkeit unterstützt werden.

# **3. SIM-Portal**

Melden Sie sich mit Ihrer HIZ-Kennung im SIM-Portal an: [https://sim.htwsaar.de](https://sim.htwsaar.de/)

# <span id="page-3-2"></span>**4. App-Kachel "Meine Anträge"**

Im SIM-Portal steht Ihnen die Kachel "Meine Anträge" zur Verfügung; dort können Sie diverse Online-Anträge an die Verwaltung stellen.

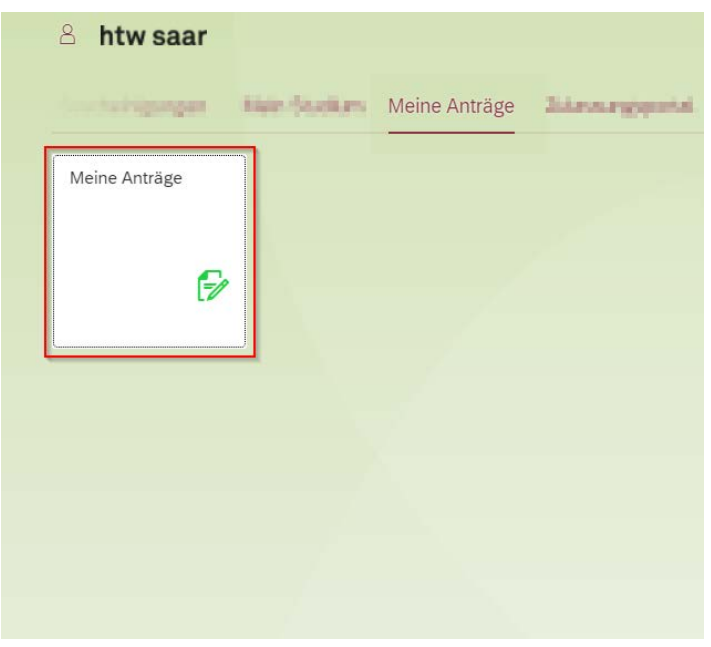

#### **4.1 Antragsauswahl**

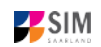

Ihnen stehen mehrere Anträge zur Verfügung. Dieses Handbuch bezieht sich nur auf den Antrag für die Abschlussarbeit.

#### *4.1.1 Einstieg*

Sie können hier den Antrag auf Abschlussarbeit stellen, ausdrucken und danach beim Prüfungsamt einreichen.

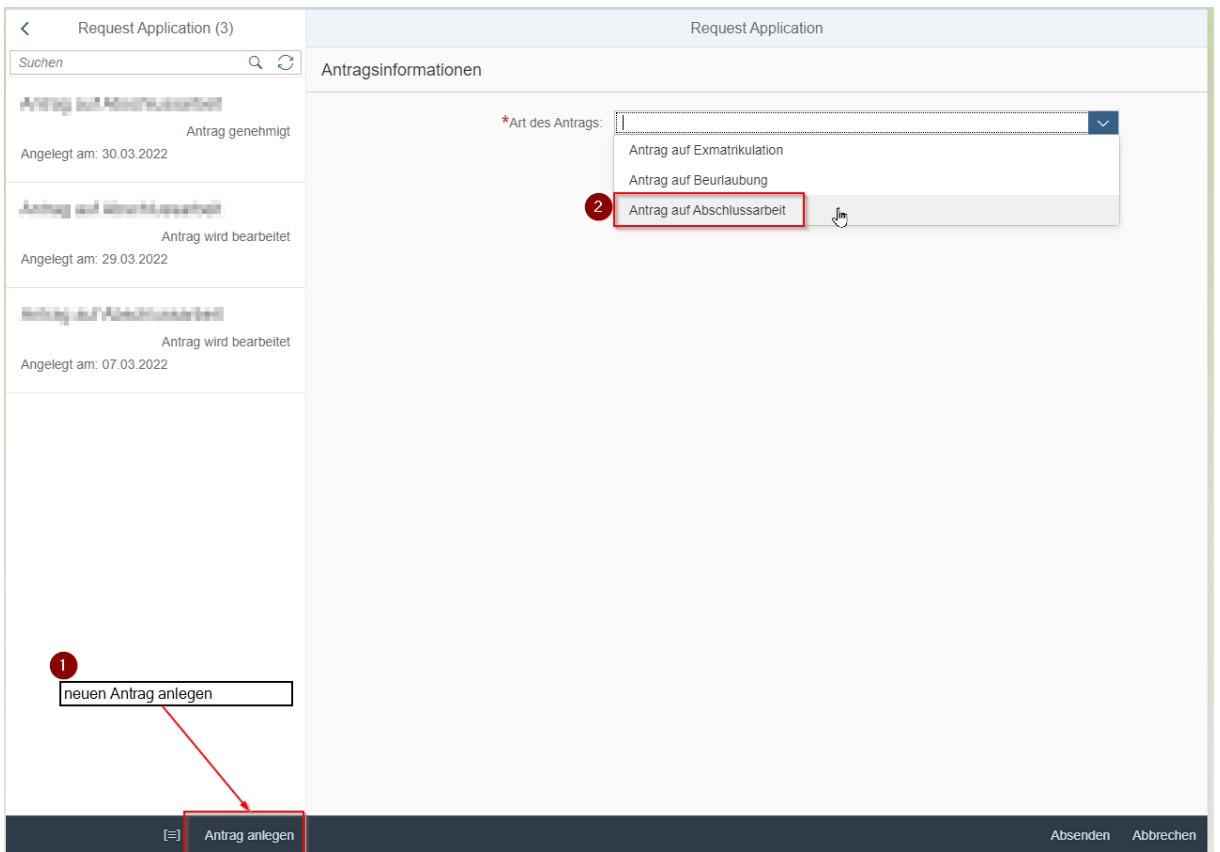

- (1) Klicken Sie zunächst auf *Antrag anlegen* und
- (2) danach den *Antrag auf Abschlussarbeit* auswählen

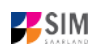

#### *4.1.2 Antrag auf Abschlussarbeit*

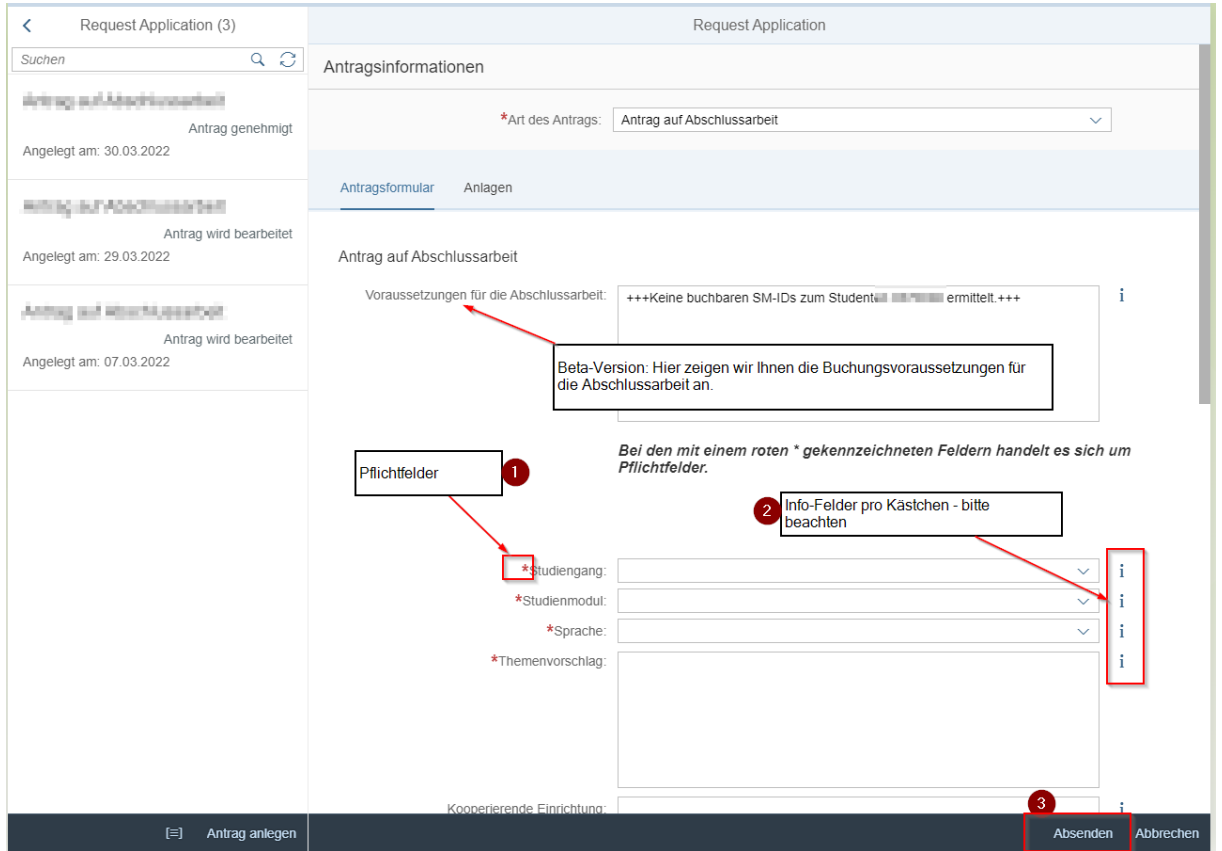

- $\triangleright$  (1) Füllen Sie alle Pflichtfelder aus
- $\triangleright$  (2) Lesen Sie zu jedem Feld die Zusatzinfos (kleines blaues "i" rechts neben dem Feld)
- (3) Senden Sie den Antrag ab und warten Sie einige Sekunden, bis der Bildschirm wechselt
- (4) Rufen Sie das generierte pdf Dokument auf und befolgen Sie die Hinweise auf dem Antragsformular (siehe Punkt [4.1.3\)](#page-6-0).

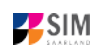

#### <span id="page-6-0"></span>*4.1.3 Einreichen des Antrages*

Drucken Sie den Antrag aus und befolgen Sie die weiteren Hinweise auf dem Formular. Sie benötigen die Unterschriften der/des Gutachterin/Gutachters.

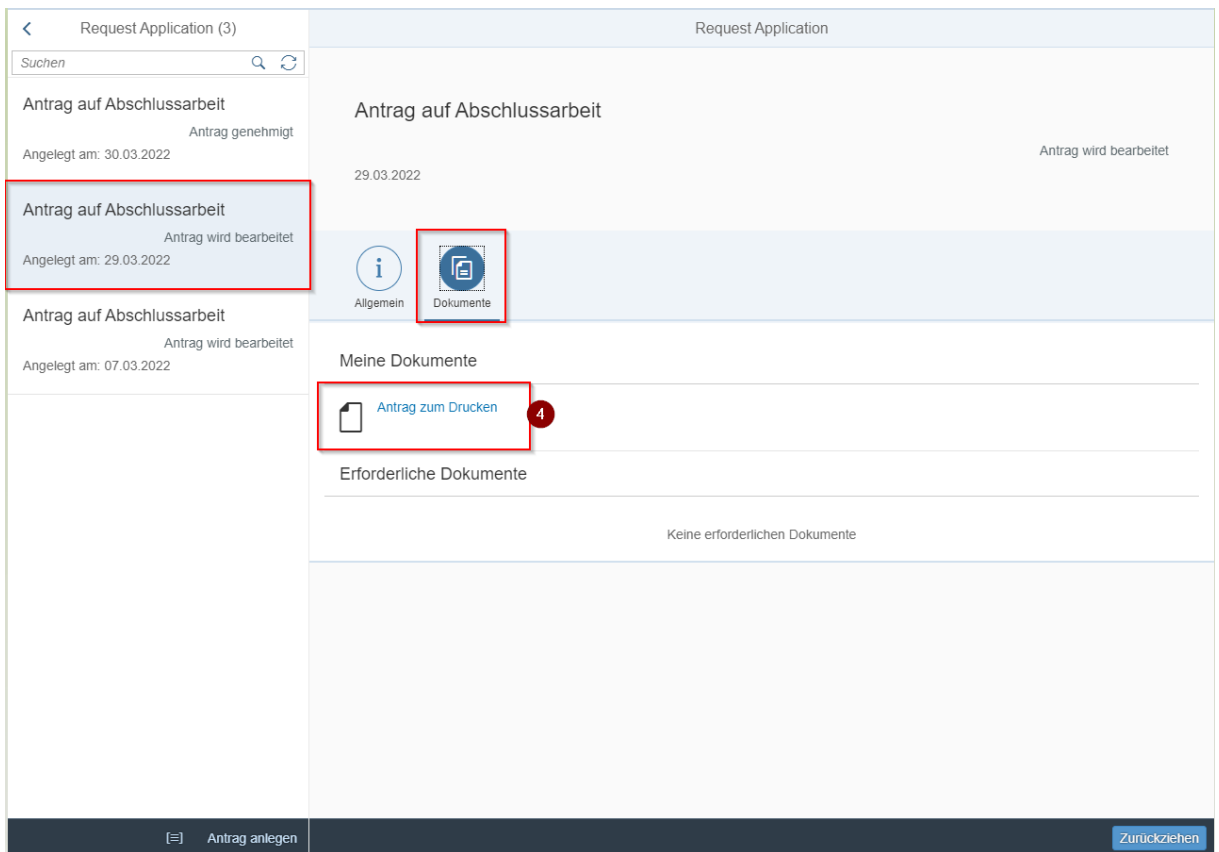

Nachdem der Antrag bearbeitet wurde, erhalten Sie eine Bestätigungsmail.